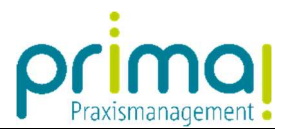

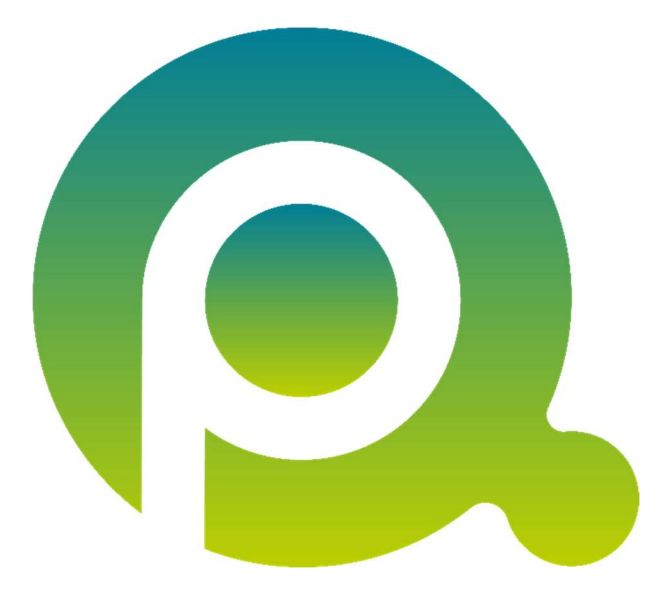

ı

## Anleitung: Allgemeine Informationen

In dieser Anleitung erfahren Sie, wie Sie Allgemeine Informationen in einem Kontakt erfassen und mit Berechtigungen versehen können.

Zum Zwecke der besseren Lesbarkeit verzichten wir teilweise auf geschlechtsspezifische Formulierungen, bspw. Benutzer/innen. Sämtliche Rollenbezeichnungen gelten im Sinne der Gleichbehandlung grundsätzlich für alle Geschlechter.

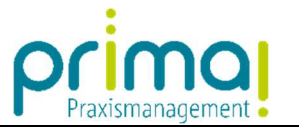

Den Abschnitt Allgemeine Informationen finden Sie sowohl in Personen, als auch in Gesellschaftskontakten.

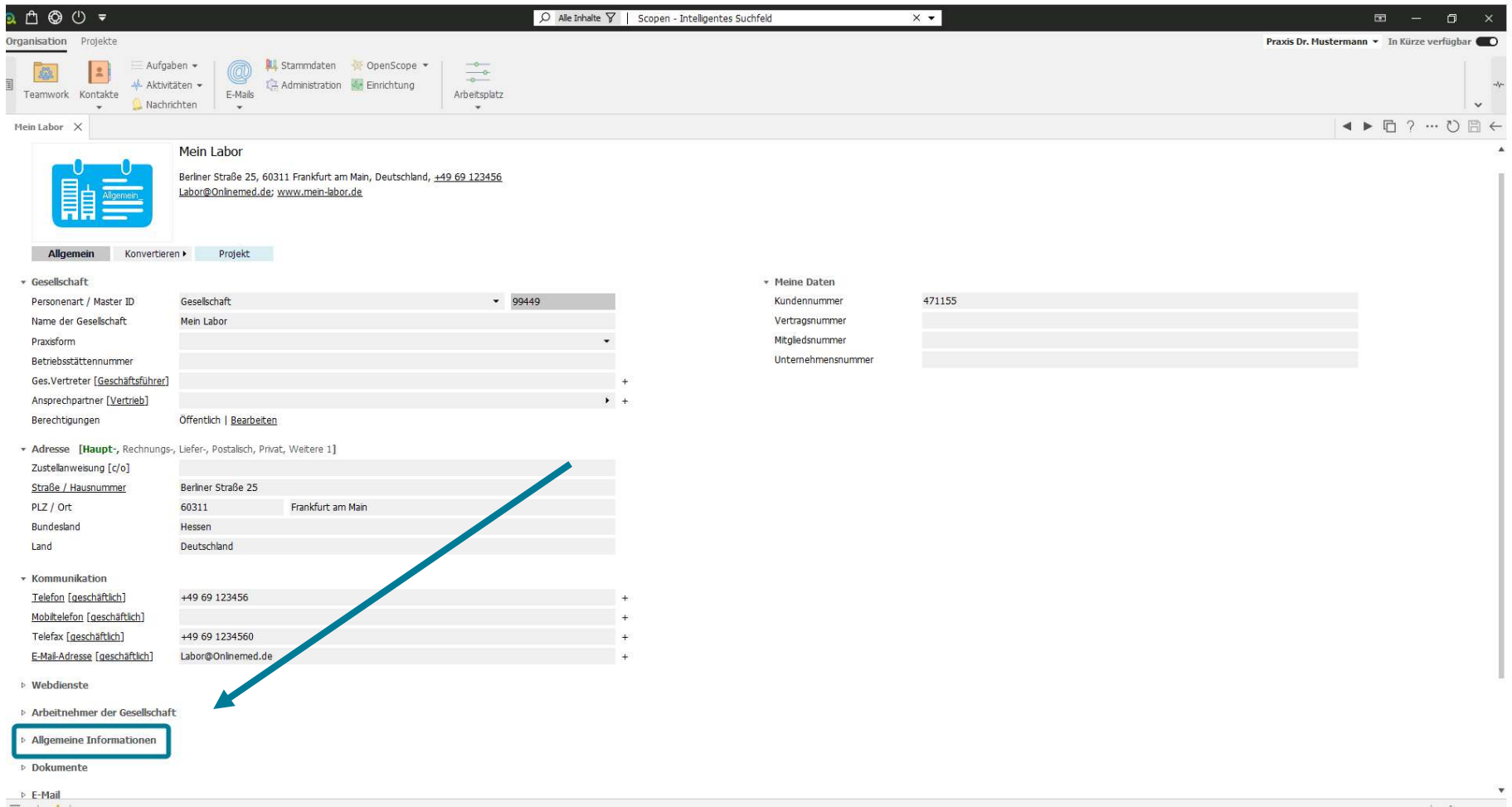

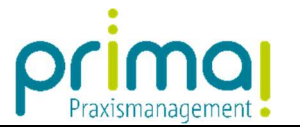

Klicken Sie auf das kleine Dreieck vor der Zeile Allgemeine Informationen um den Abschnitt zu öffnen.

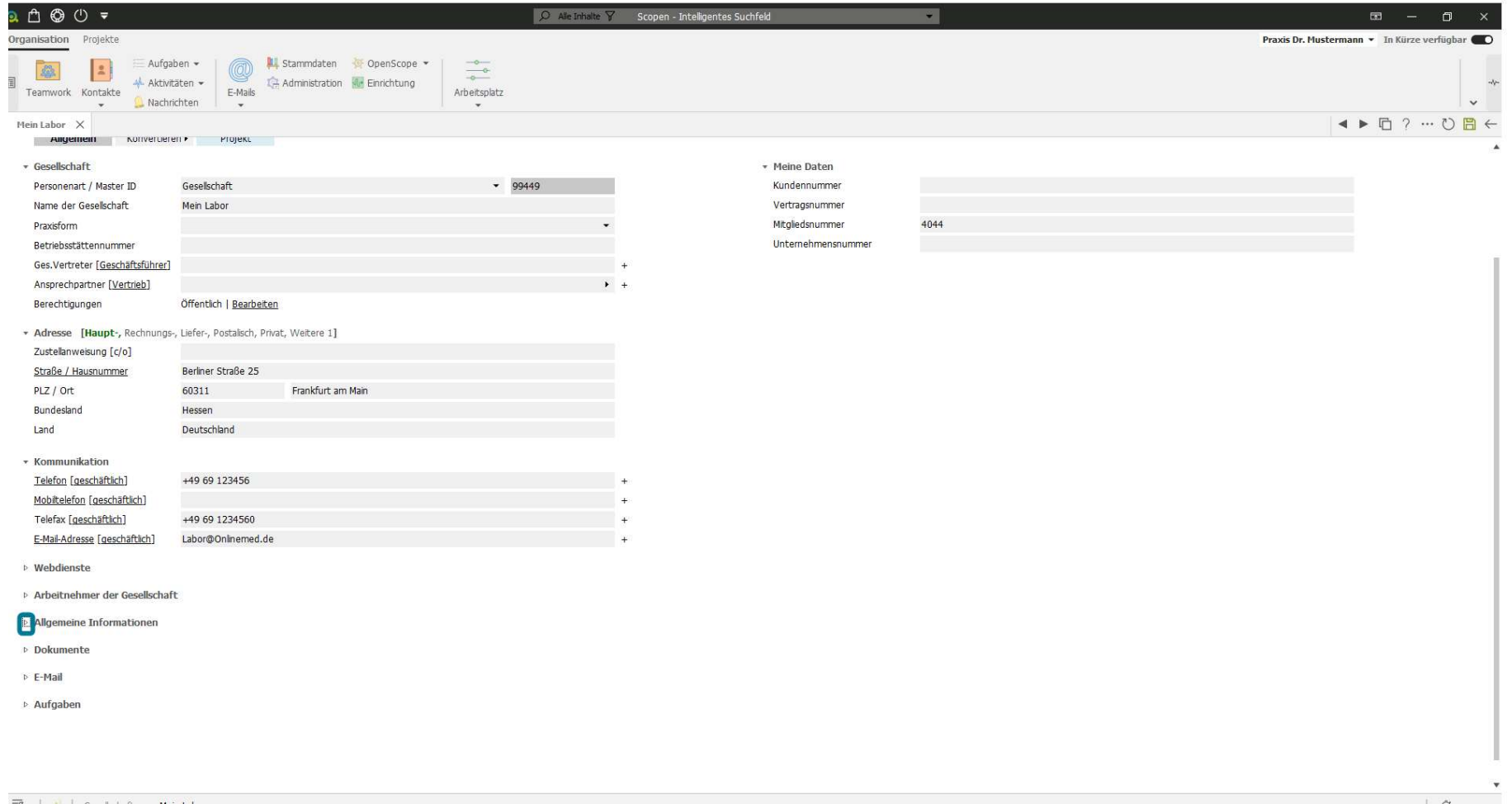

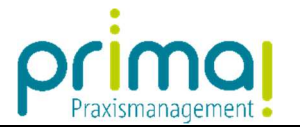

Mit einem Klick auf das Plus-Zeichen am Ende der Zeile…

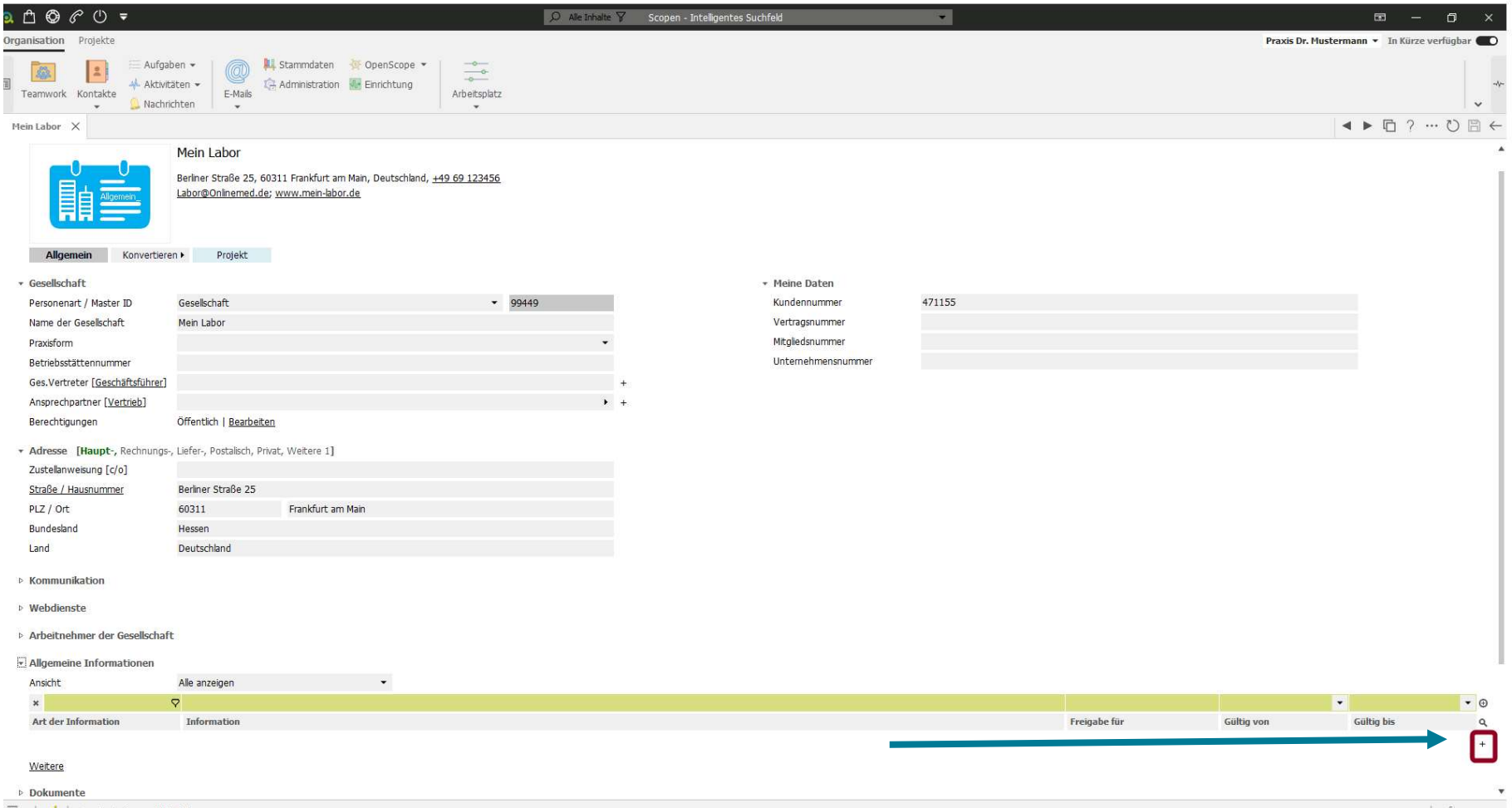

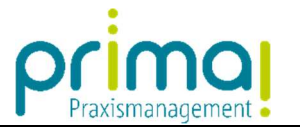

## … fügen Sie eine neue Eingabe-Zeile ein.

ı

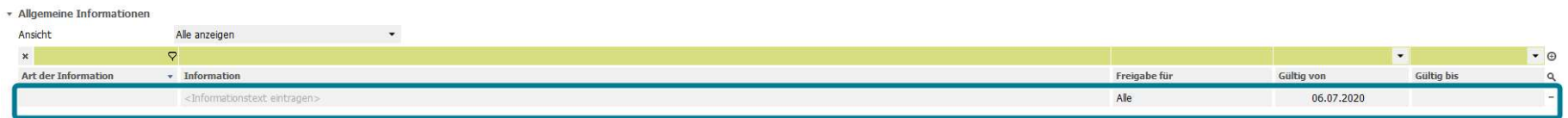

## Klicken Sie nun in die Spalte Art der Information.

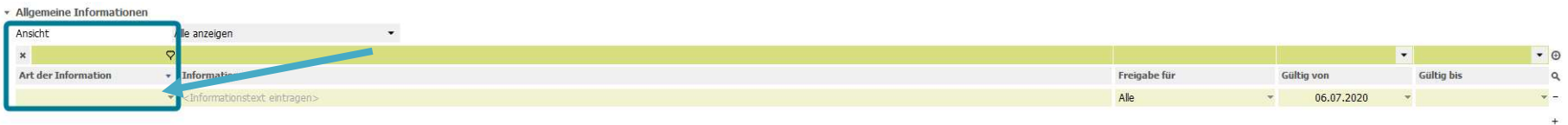

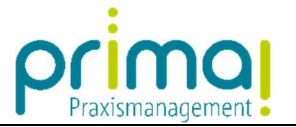

Hier sehen Sie verschiedene Informations-Arten, die Sie für Ihren Eintrag verwenden können.

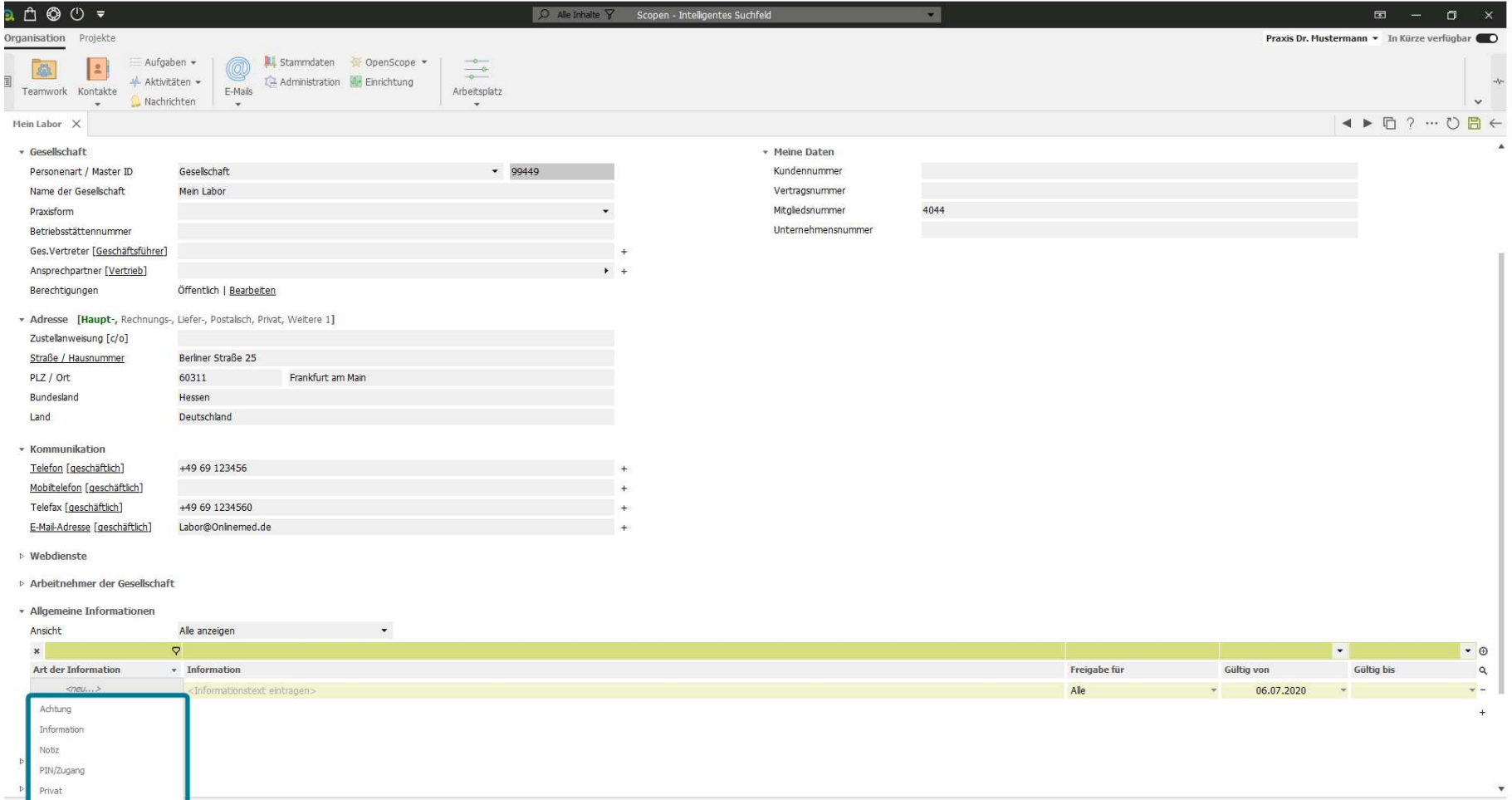

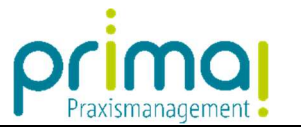

Wählen Sie die gewünschte Informationsart mit einem Klick aus. Damit wird diese in die Eingabezeile übernommen.

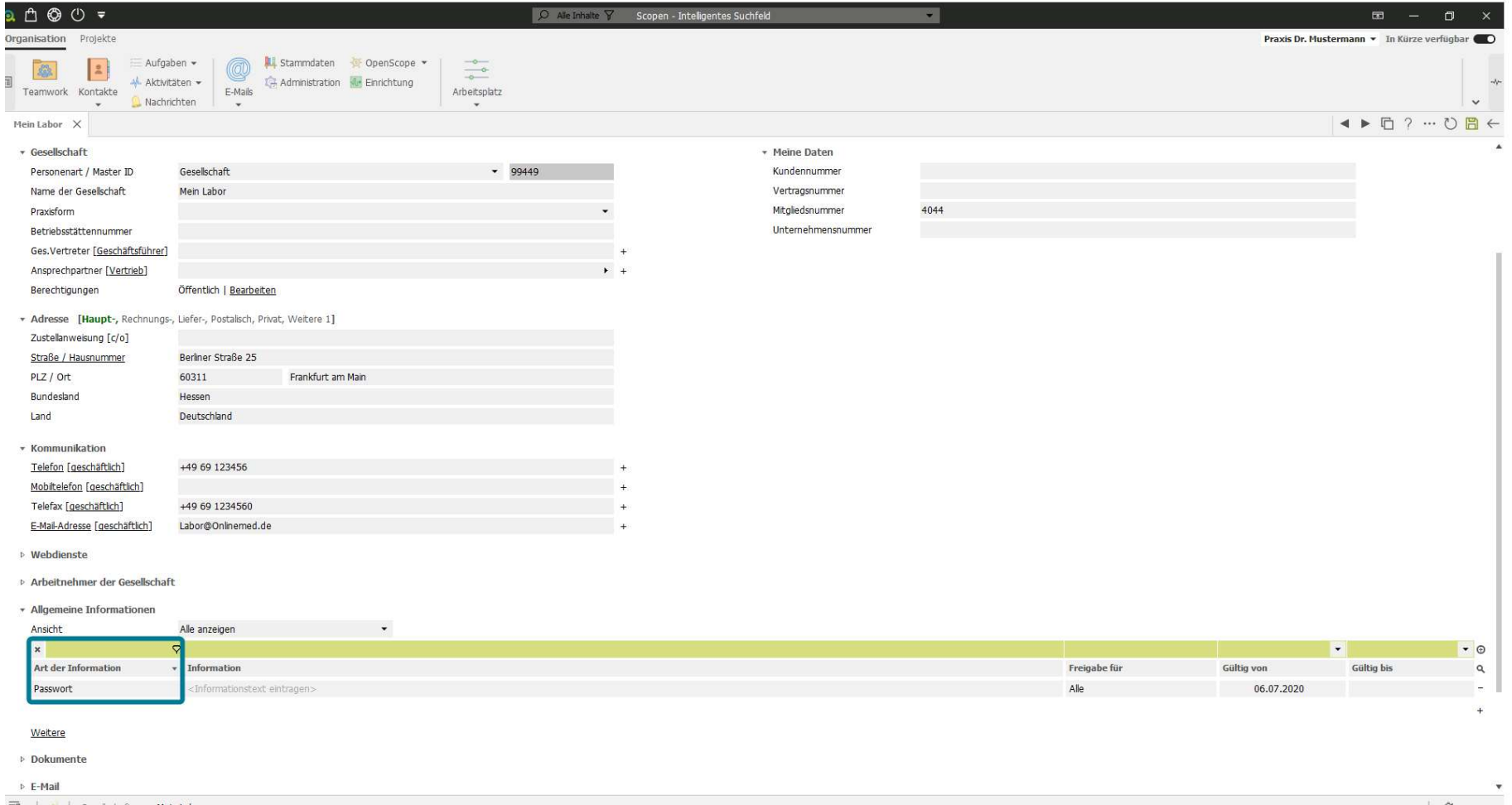

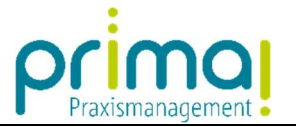

Im Feld Information geben Sie den gewünschten Text ein.

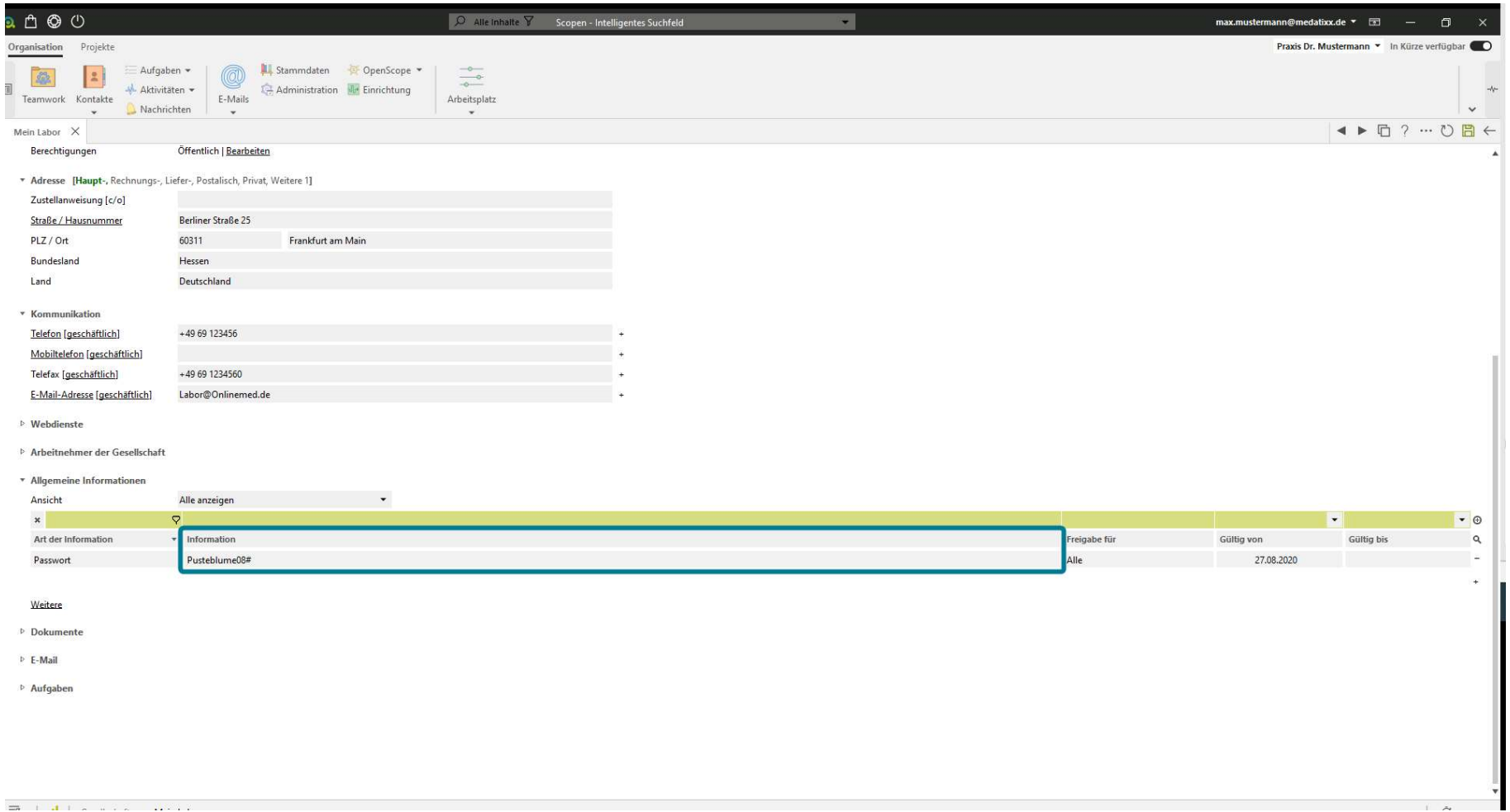

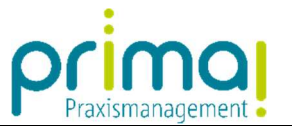

In der Spalte Freigabe für können Sie festlegen, welches Team-Mitglied den Eintrag sehen darf. Steht die Freigabe auf Alle, kann das gesamte Praxisteam die Information sehen.

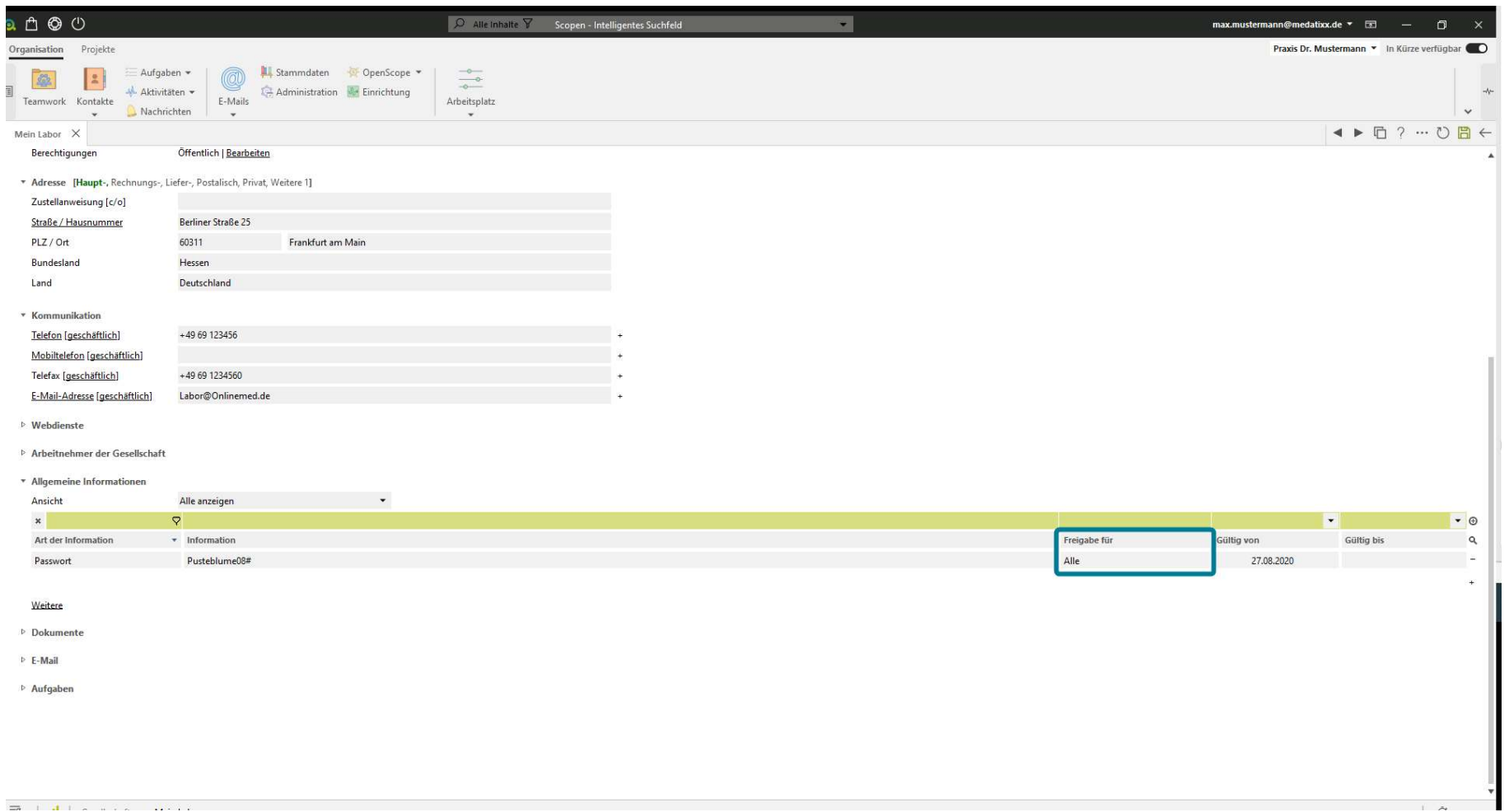

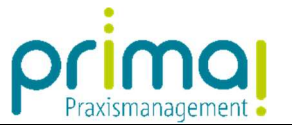

Mit einem Klick auf die Spalte Freigabe für öffnet sich das Fenster Berechtigungen, in dem Sie die Berechtigung für diesen Eintrag vornehmen können.

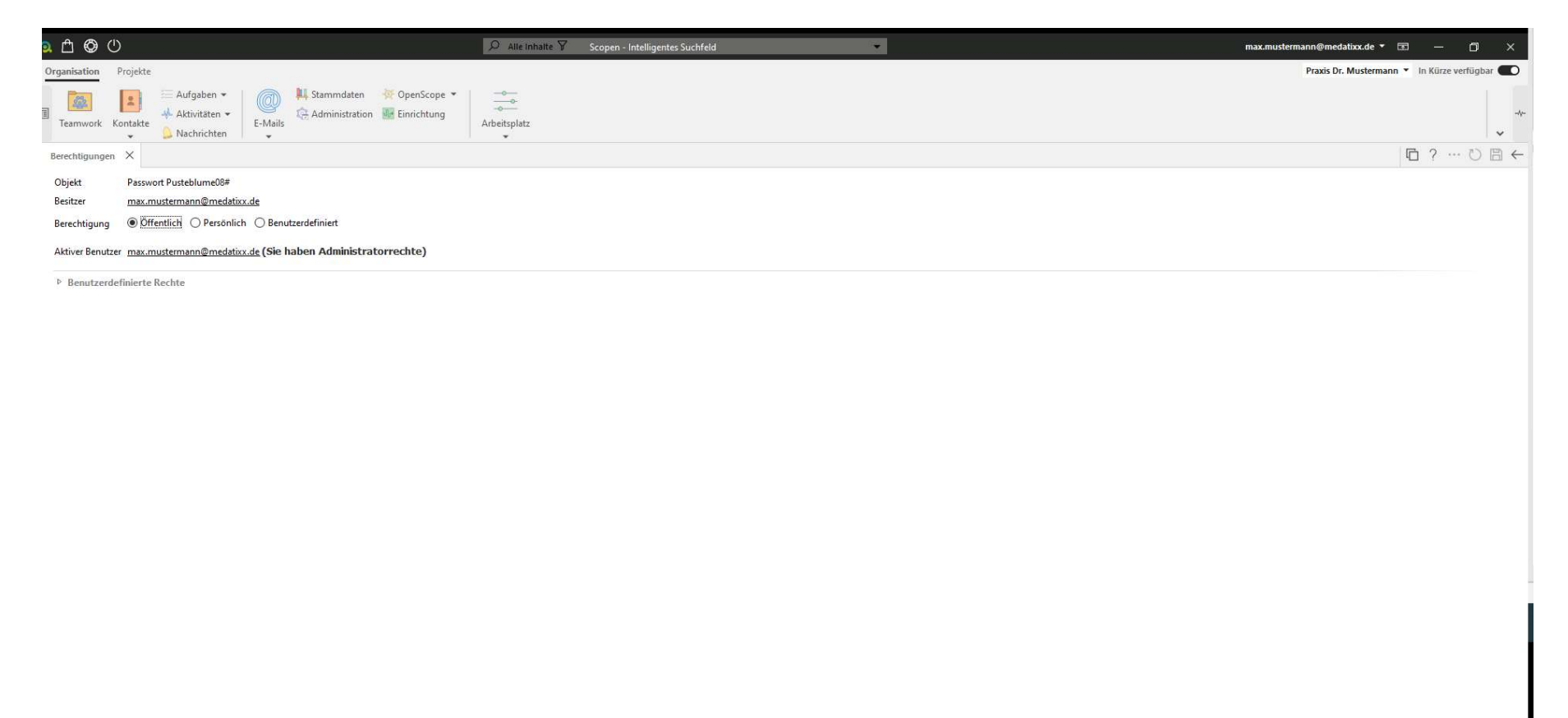

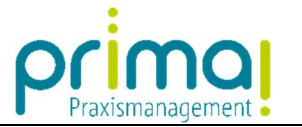

Sie können auch hier zwischen den Berechtigungsarten Öffentlich, Persönlich und Benutzerdefiniert wählen.

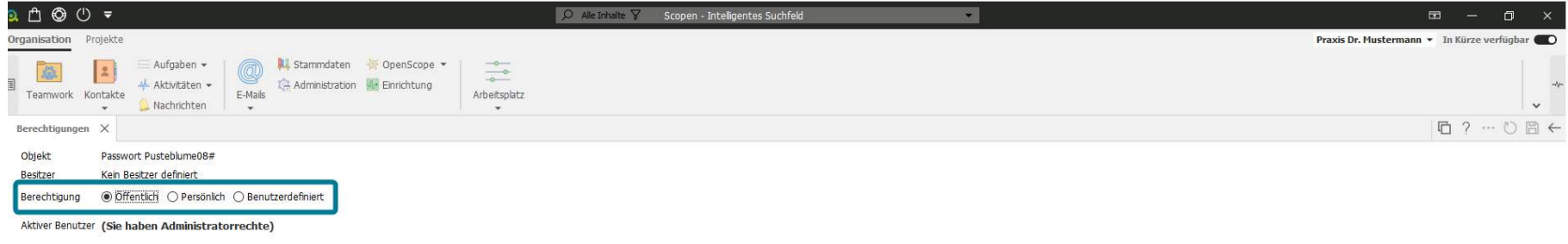

**E** Benutzerdefinierte Rechte

ı

 $\overline{1}$   $\overline{2}$ 

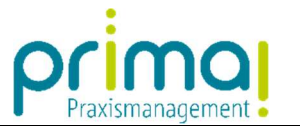

In unserem Beispiel entscheiden wir uns für die Berechtigungsart Benutzerdefiniert und wählen diese mit einem Klick aus.

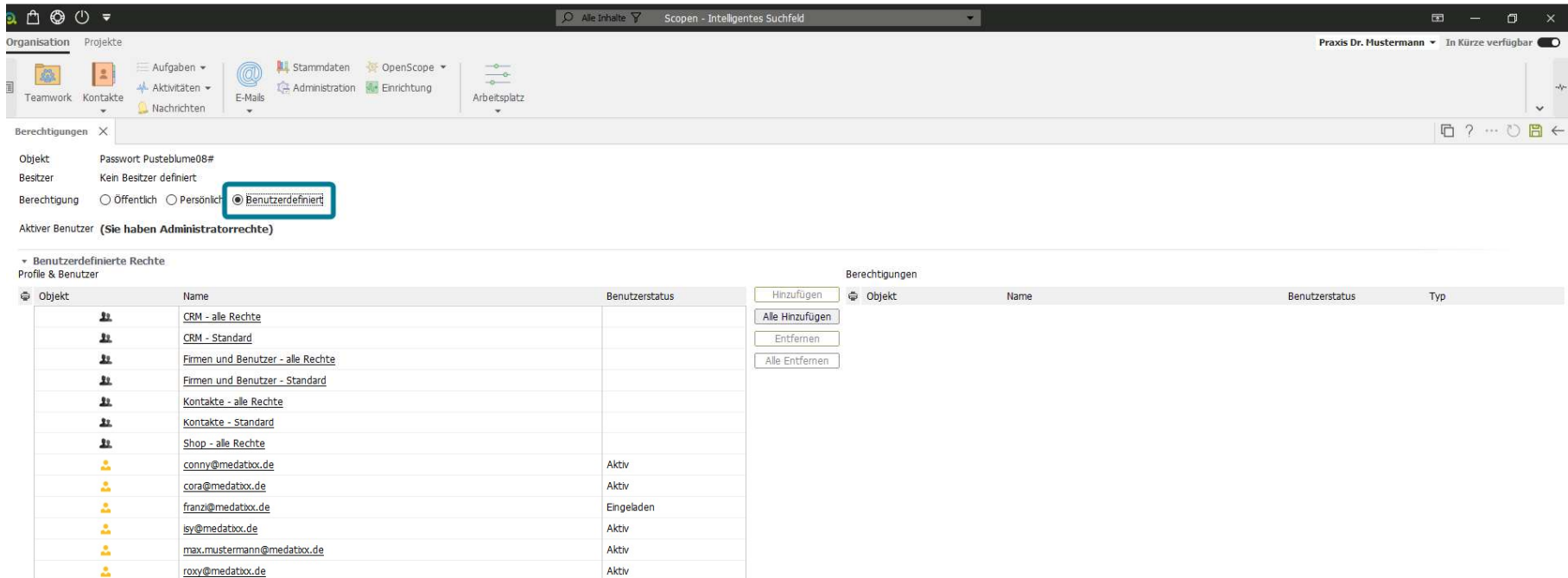

ı

 $\overline{1}$   $\overline{2}$ 

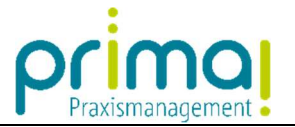

Daraufhin öffnet sich automatisch der Abschnitt Benutzerdefinierte Rechte.

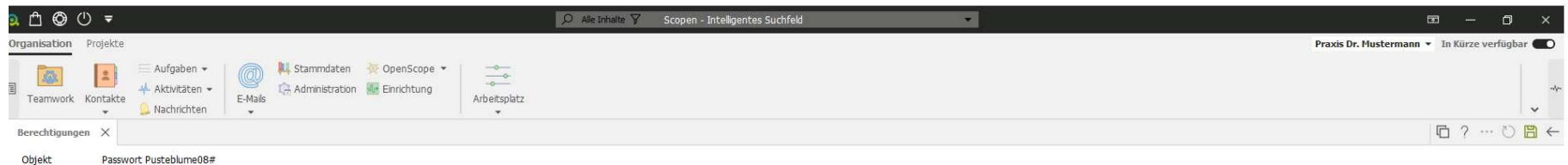

Besitzer Kein Besitzer definiert 

Aktiver Benutzer (Sie haben Administratorrechte)

ı

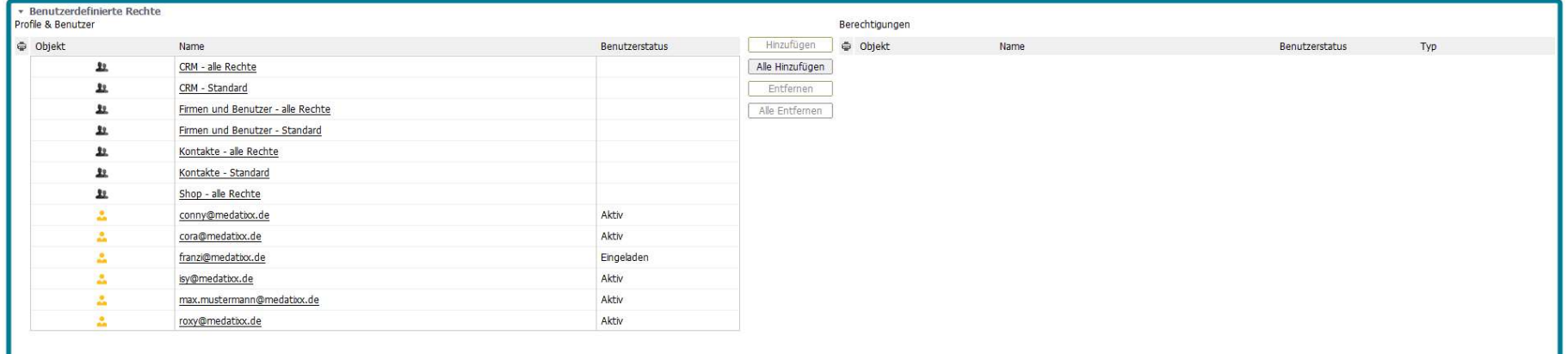

 $\overline{a}$ 

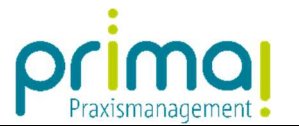

Auf der linken Seite finden Sie alle Benutzer, die Zugriff auf Ihre Praxismanagementsoftware haben.

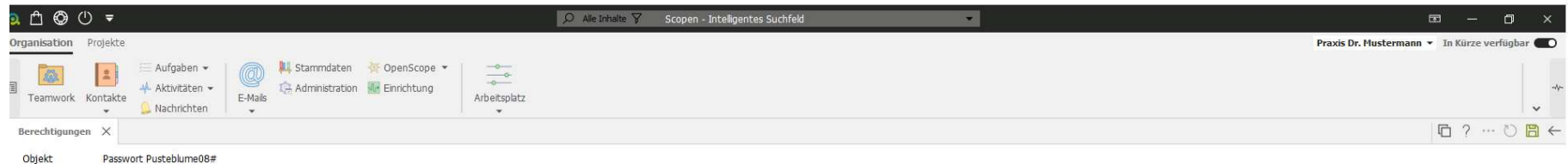

Besitzer Kein Besitzer definiert 

Aktiver Benutzer (Sie haben Administratorrechte)

ı

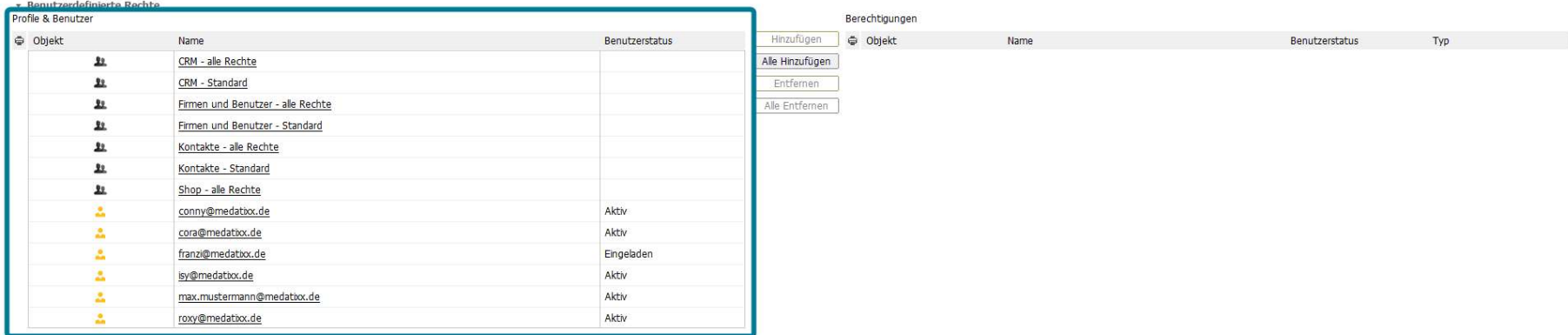

**IN SALE** 

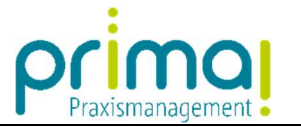

Markieren Sie einen Benutzer, dem Sie das Recht gewähren möchten, den erfassten Eintrag einzusehen.

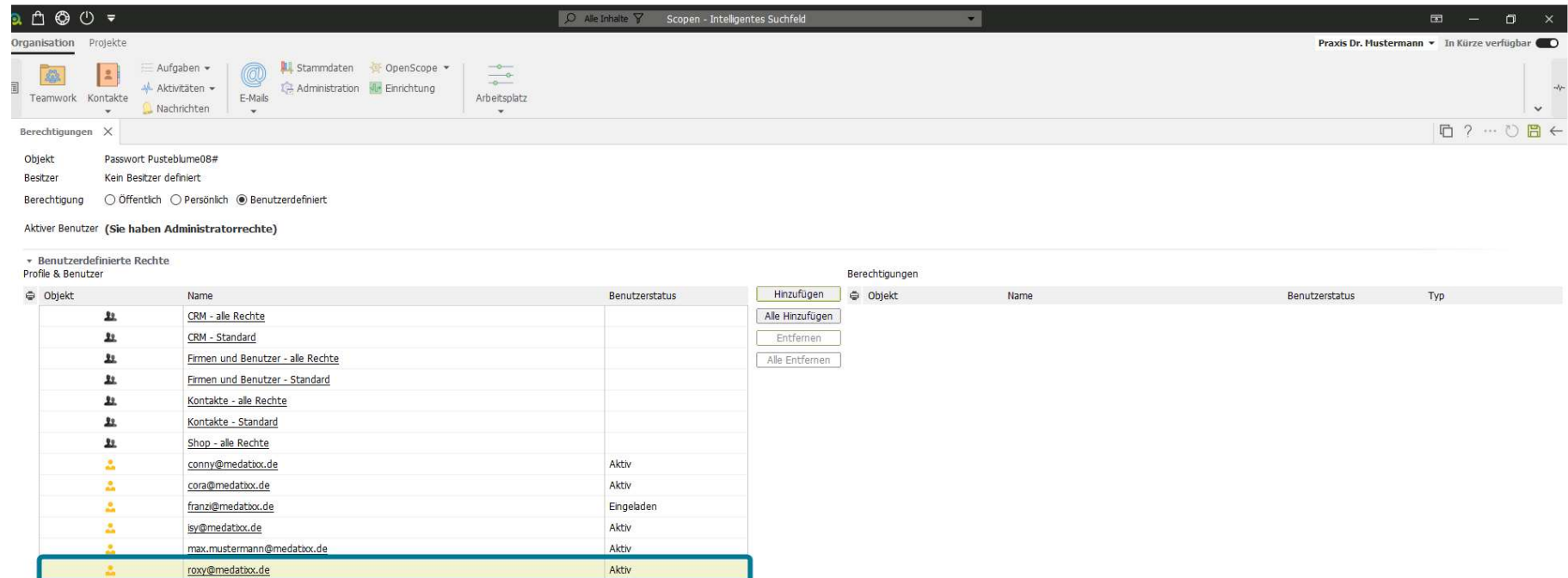

ı

 $\mathbb{R}$ 

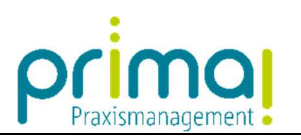

## Klicken Sie dann auf die Schaltfläche Hinzufügen.

ı

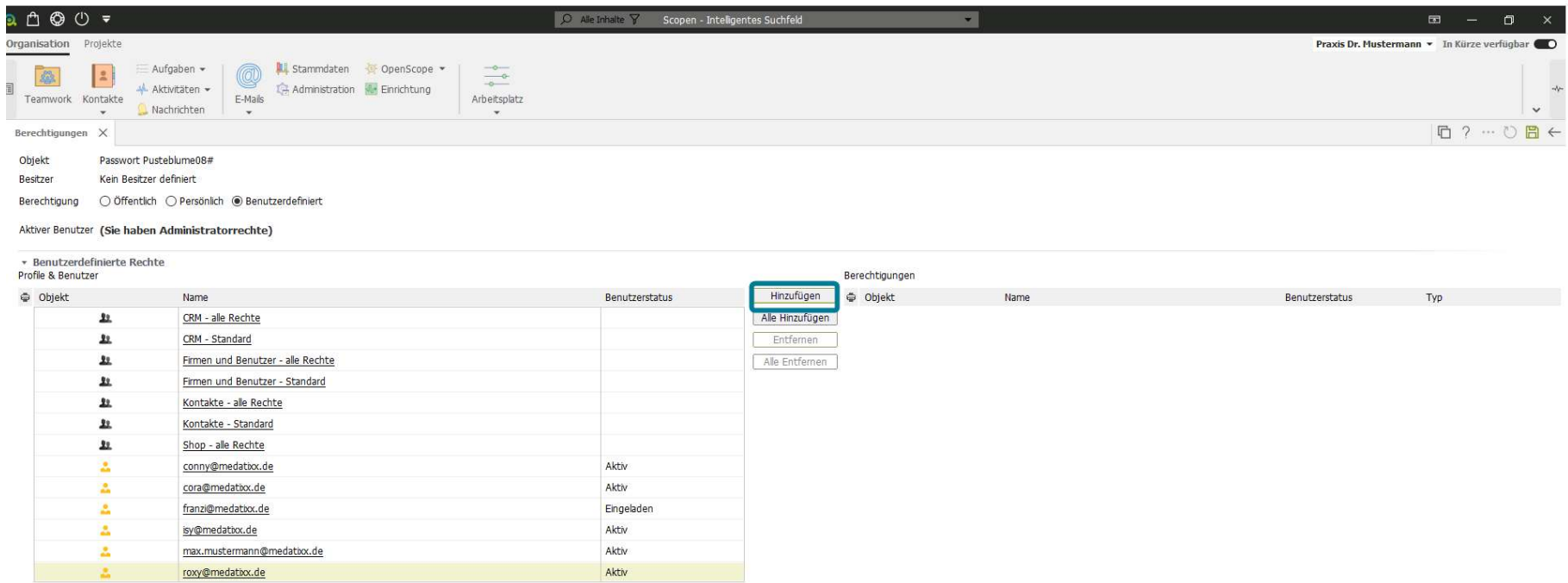

**IN SALE** 

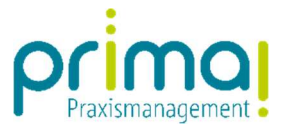

Damit übernehmen Sie den Benutzer auf die rechte Bildschirmseite. Auf dieser befinden sich alle Benutzer, die für den Zugriff berechtigt sind.

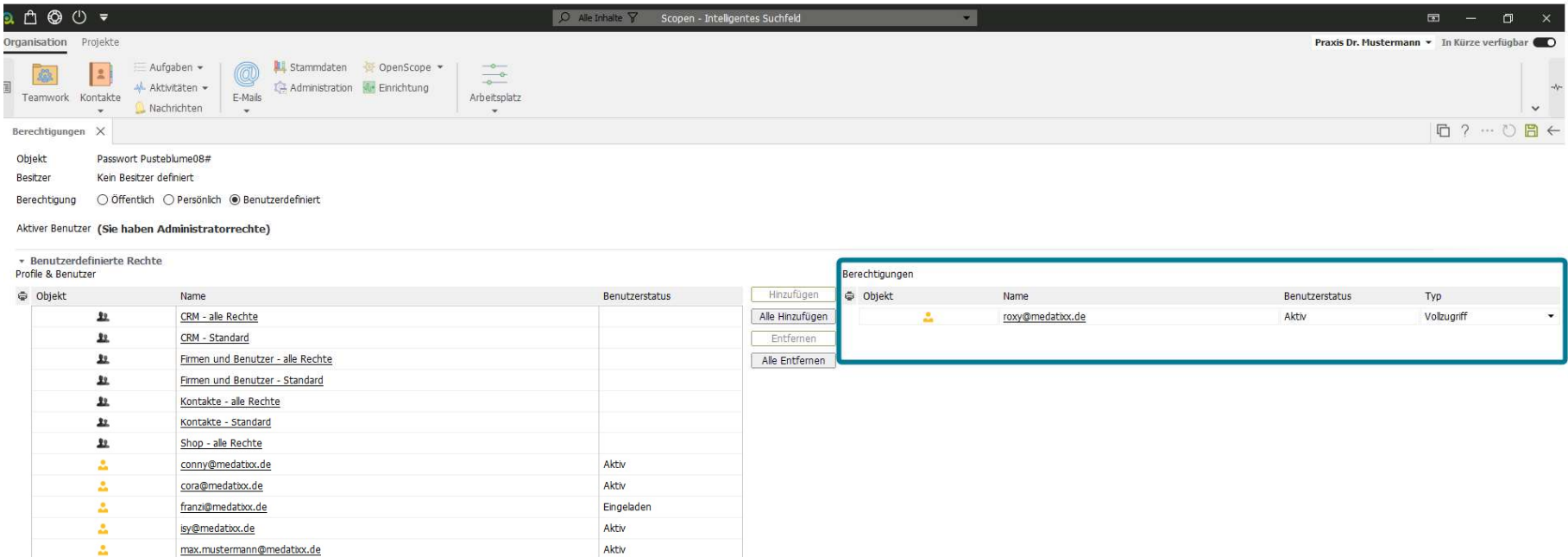

ı

 $\overline{1}$ 

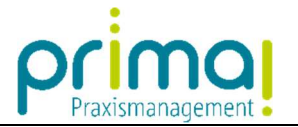

Führen Sie diese Schritte für alle relevanten Team-Mitglieder durch.

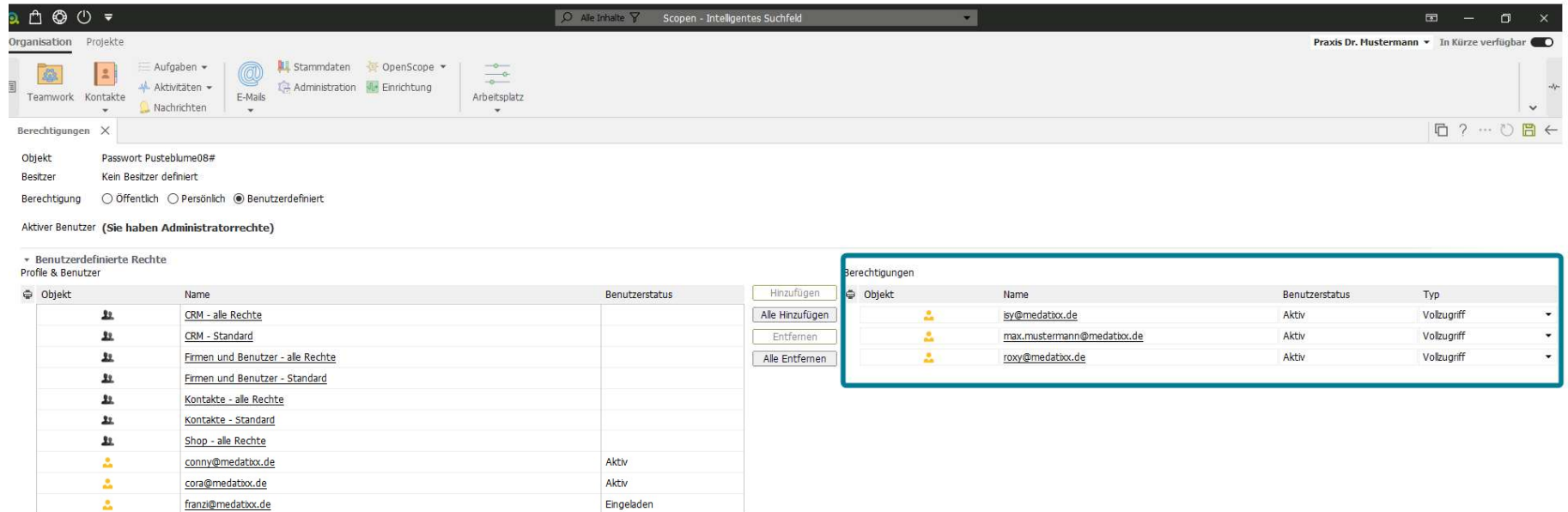

ı

18 von 23 Letzte Aktualisierung: 19.08.2021

 $\overline{1}$   $\overline{2}$ 

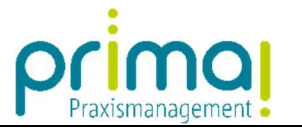

Speichern Sie anschließend Ihre Eingaben mit Klick auf die grüne Diskette am oberen rechten Bildschirmrand.

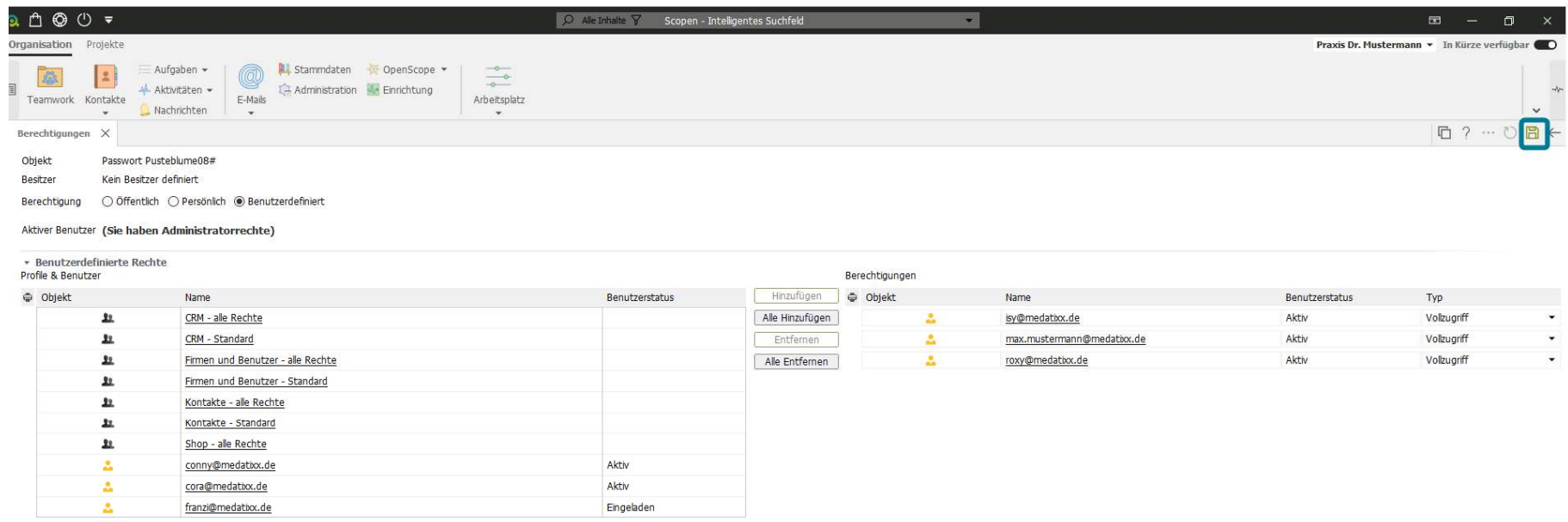

ı

19 von 23 Letzte Aktualisierung: 19.08.2021

 $\overline{1}$   $\overline{2}$ 

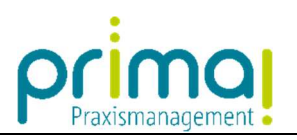

Wechseln Sie danach mit der Schaltfläche Pfeil nach links…

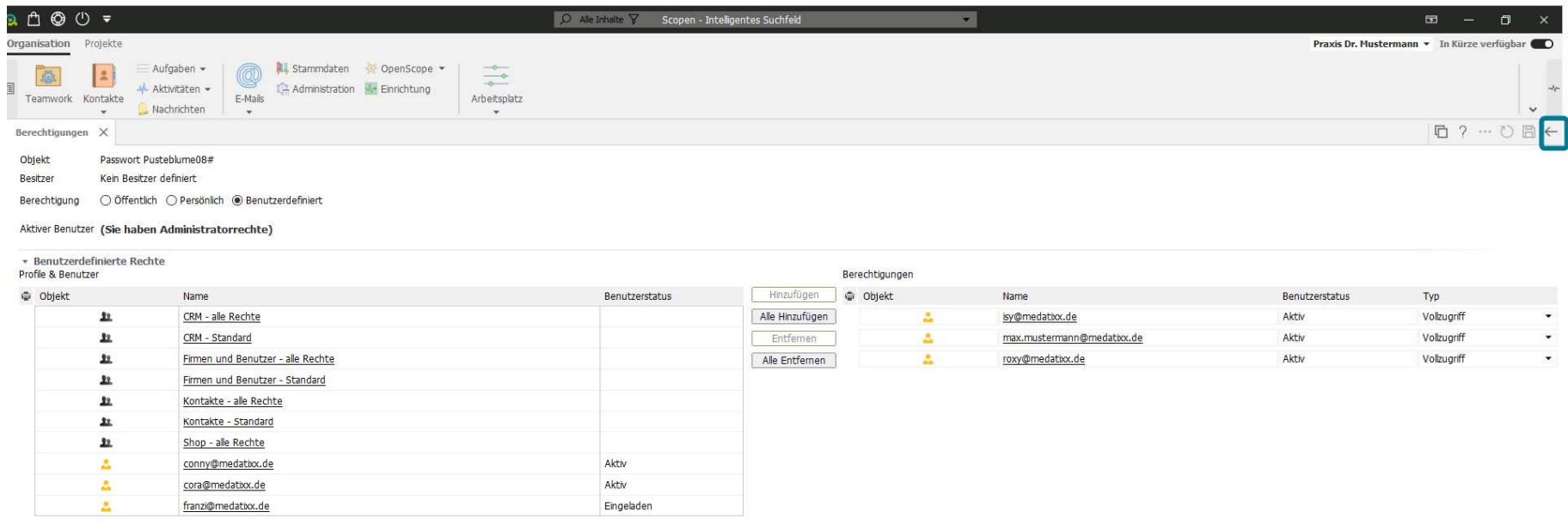

ı

20 von 23 Letzte Aktualisierung: 19.08.2021

 $\overline{a}$   $\overline{a}$   $\overline{$ 

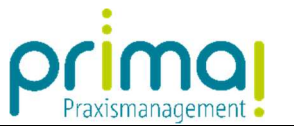

…zurück in die Kontakt-Akte. In der Spalte Freigabe für können Sie nun erkennen, dass der Eintrag von 3 Benutzern ihres Praxis-Teams gesehen werden kann

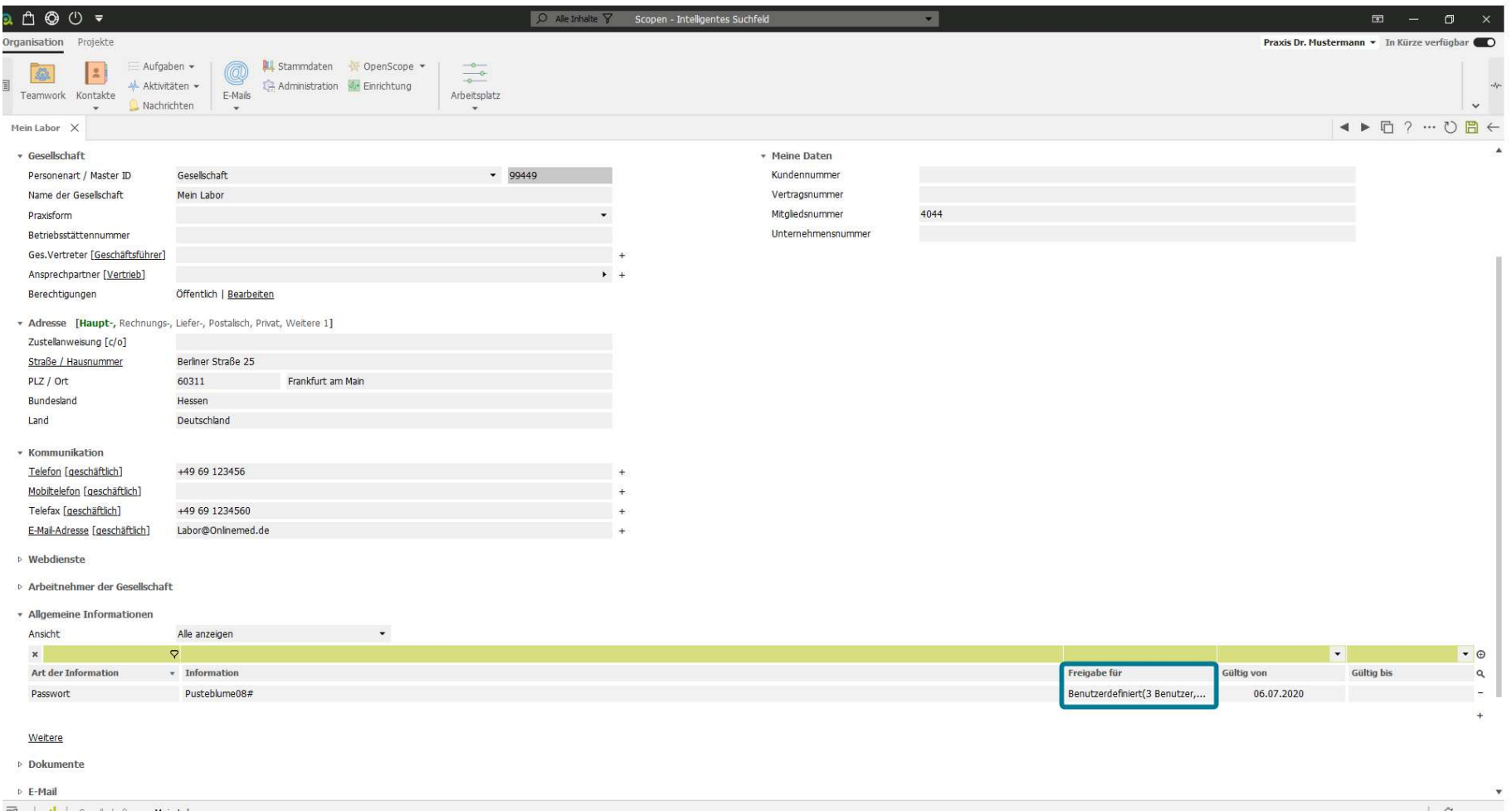

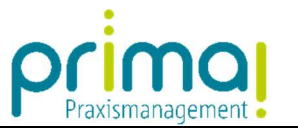

In den Spalten Gültig von und Gültig bis können Sie bei Bedarf den Gültigkeitszeitraum eines Eintrags festlegen.

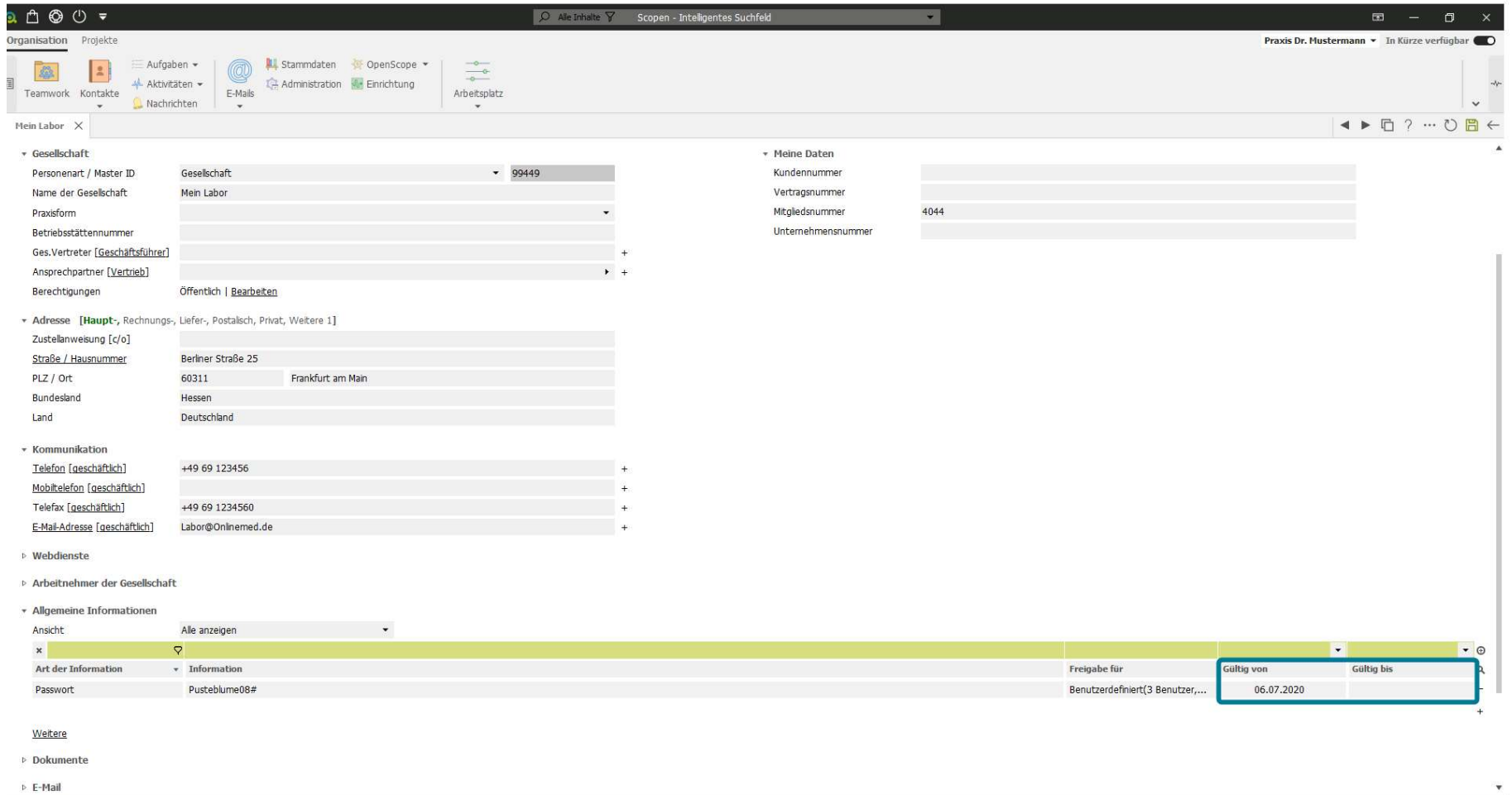

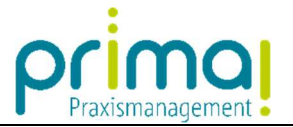

Speichern Sie zum Schluss Ihre Eingaben mit einem Klick auf die grüne Diskette.

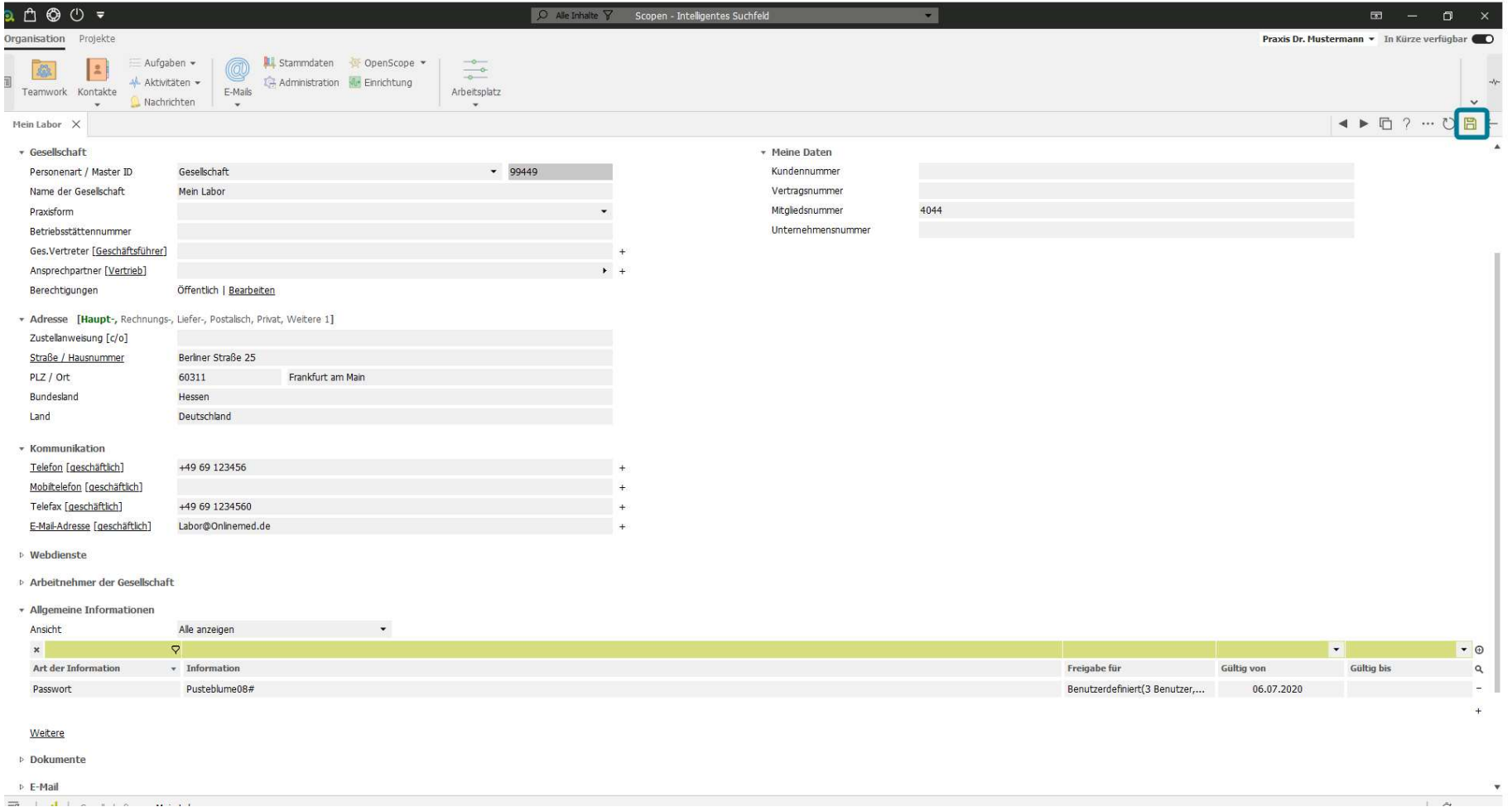